### Table of Contents

| 001 | Creating a Course Website        | 1  |
|-----|----------------------------------|----|
| 002 | Adding a Teaching Assistant (TA) | 4  |
| 003 | Uploading Course Materials       | 7  |
| 004 | Creating an Assignment           | 12 |
| 005 | Creating a Group Assignment      | 15 |
| 006 | Grading Assignments              | 18 |
| 007 | Managing Final Grades            | 21 |
| 800 | Importing Final Grades           | 24 |
| 009 | Merging Courses                  | 29 |
| 010 | Adding Students                  | 31 |

# 001 Creating a Course Website

Log into CEIBA with your Webmail account. After login, you will find a list of courses you are teaching this semester automatically imported by the system. If a course does not have a CEIBA course website, the rightmost button will read Create.

| Semester  | Designated for | Course No | Class | Course Title             | Syllabus Update | Build |
|-----------|----------------|-----------|-------|--------------------------|-----------------|-------|
| 107-1     | 資工系            | CSIE 3512 | 60    | 專題研究<br>Special Research | Enter           | Build |
| 107-1 寶工所 |                | CSIE 8990 | 60    | 專題研究<br>Special Project  | Enter           | Build |
| 107-1 寶工所 |                | CSIE 7990 | 60    | 專題研究<br>Special Project  | Enter           | Build |
| 107-1     | 網媒所            | NM 7990   | 59    | 専題研究<br>Special Project  | Enter           | Build |

To create an informal course, please click: RAdd

Once a course website has been created, the button will read Manage. By clicking the Manage button, you can manage the course syllabus, TA permissions, student roster, and so on.

| Semester | Designated for | Course No | Class | Course Title                                                                     | TA | Web Assistant | Syllabus Update | Manage |
|----------|----------------|-----------|-------|----------------------------------------------------------------------------------|----|---------------|-----------------|--------|
| 107-1    | 資工系            | CSIE 2910 | 02    | &務學習二<br>Student Service Education (Ⅱ)<br>ttps://ceiba.ntu.edu.tw/1071sv902_2_02 |    |               | Enter           | Manage |

### Complete the following steps to create a course website:

1. Click Create and you will see the screen below.

#### CREATE COURSE WEB PAGES

Please fill in the course information

|                        | Basic Information                                                                                                    |
|------------------------|----------------------------------------------------------------------------------------------------|
| Course Title           | 專題研究<br>Special Research                                                                                                    |
| Semester               | 107-1                                                                                                    |
| Designated for         | r 資訊工程學糸                                                                                                    |
| Course No              | 902 37000 /<br>CSIE 3512                                                                                                    |
| Class                  | 60                                                                                                    |
| Credits                | 2                                                                                                    |
| Required/Elect         | ve 必修                                                                                                    |
| Instructor             | 蔡欣穆                                                                                                    |
| Year/semeste           | 7 半年                                                                                                    |
| Class Time             |                                                                                                    |
| Classroom              |                                                                                                    |
|                        | Set Course URL                                                                                                    |
|                        | https://ceiba.ntu.edu.tw/1071 CSIE3512_60                                                                                                    |
| Course URL             | Please use meaningful English phrases or numbers (up to 16 characters). Also, to separate the phrases, be sure to use underscore nstead of white space, e.g., ai_1, ics1,,etc. |
|                        | Set Language Preference                                                                                                    |
| Language<br>Preference | <ul> <li>Chinese <ul> <li>English</li> <li>You may edit both syllabi, English and Chinese versions, regardless the preference you set</li> </ul> </li></ul>                    |
|                        | Course Modes                                                                                                    |
| Mode                   | Use the template     Duplicate the existing course content     Upload my own course pages     Link to an external URL                                                          |
| Cancel Next            |                                                                                                    |

- 2. Course URL: Optional. CEIBA will automatically enter the course number here as a default.
- 3. Default language: Please select the default language. The course website will be loaded in the default language. You can still switch between languages, but please note that Chinese and English pages work separately. Both languages are available for the course website and must be edited separately.
- 4. Select how you would like to create the course website, with four creation modes to choose from:
- Use the template: In this mode, the CEIBA course website template will be applied. The system will automatically import all information previously submitted to the Curriculum Division. This mode is recommended if you are teaching a new course or using CEIBA for the first time.

- Duplicate an existing course content: Copy all or partial content from an existing course website and transfer to this new course website.
- Upload my own course pages: Select this mode if you are creating pages on your own and just making use of CEIBA' s upload and storage or interactive features such as the forum.
- Link to an external URL: If you already have a course website on another server, you can select this option and fill in the existing URL.
   Please note that once the course website is created, you cannot go back and change the creation mode.

Click on Next Step to confirm or edit course information.

 If you choose to use the template for CEIBA course website, all information previously submitted to the Curriculum Division will be imported. Click OK to complete the creation of your course website. You can edit the syllabus and other features afterwards.

Here is a review of the steps to create a course website:

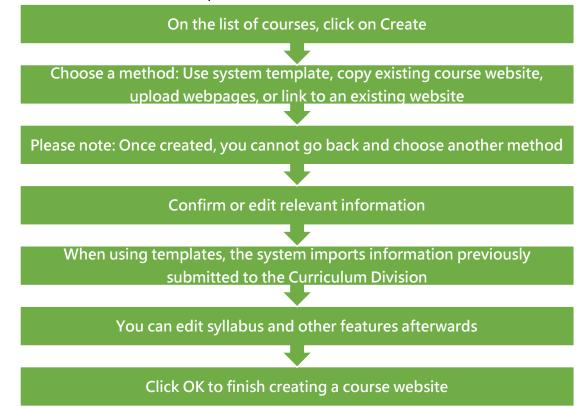

And that is how you create a course website on CEIBA.

### 002 Adding a Teaching Assistant (TA)

1. Log into CEIBA and click on Manage to see the main menu.

| Semester | Designated for | Course No | Class | Course Title                                                                      | TA | Web Assistant | Syllabus Update | Manage |
|----------|----------------|-----------|-------|-----------------------------------------------------------------------------------|----|---------------|-----------------|--------|
| 107-1    | 資工系            | CSIE 2910 |       | 服務學習二<br>Student Service Education (Ⅱ)<br>https://ceiba.ntu.edu.tw/1071sv902_2_02 |    |               | Enter           | Manage |

2. Find User & Privileges in the main menu and click on the Enter

### button.

| Switch                                                                                          | Functions                                 | Enter |
|-------------------------------------------------------------------------------------------------|-------------------------------------------|-------|
| <ul> <li>All users at NTU</li> <li>Enrolled students only</li> <li>No login required</li> </ul> | User Access                               |       |
|                                                                                                 | File Upload                               | Enter |
|                                                                                                 | Users & Privileges                        | Enter |
|                                                                                                 | Templates & Start Page                    | Enter |
| Set                                                                                             | click on "Set" button to save the changes |       |
| Switch                                                                                          | Functions                                 | Enter |
|                                                                                                 | Course Information Preview URL            | Enter |
|                                                                                                 | Instructor Information Preview URL        | Enter |
| 🖲 On 🔍 Off                                                                                      | Bulletin Preview URL                      | Enter |
| ◯ On ම Off                                                                                      | Calendar Preview URL                      | Enter |
| 🖲 System 🔍 Manual                                                                               | Schedule & Content Preview URL            | Enter |
| 🖲 On 🔍 Off                                                                                      | Discussion Forum Preview URL              | Enter |
| 🖲 On 🔍 Off                                                                                      | Assignments Preview URL                   | Enter |
| ◯ On ⑧ Off                                                                                      | Resources Preview URL                     | Enter |
| ◯ On ⑧ Off                                                                                      | Vote Preview URL                          | Enter |
| 🔍 On 🖲 Off                                                                                      | Roster Preview URL                        | Enter |
| On 🖲 Off                                                                                        | Grades Preview URL                        | Enter |
| Set                                                                                             | click on "Set" button to save the changes |       |

3. Click on Website TA Settings in the submenu.

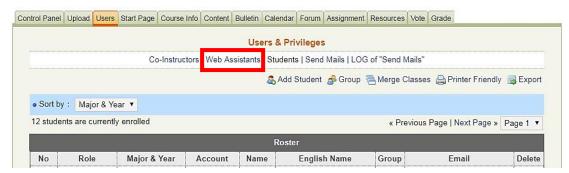

4. Fill in the TA' s account.

Please note that the TA account always starts with "ta\_" in its username. If your TA does not have an account, you can create one here by simply filling in an alphanumeric username with 5-12 characters.

|      |      |        |              |              |             | Use      | ers & Pri   | vileges  |             |            |        |             |                 |        |
|------|------|--------|--------------|--------------|-------------|----------|-------------|----------|-------------|------------|--------|-------------|-----------------|--------|
|      |      |        | Co           | -Instructors | Web As      | sistants | Student     | s   Send | Mails   LOO | of "Send N | 1ails" |             |                 |        |
|      |      |        |              |              |             | ١        | Neb Assi    | stant    |             |            |        |             |                 |        |
|      | Name |        | Account      |              |             |          | Phone       |          |             | E          | mail   | Modify      | Delete          |        |
|      | -    |        |              |              |             | Add      | a Web A     | ssistan  | t           |            |        |             |                 |        |
|      | ta   | 1_     |              | Ĩ            |             |          |             |          |             |            |        |             |                 |        |
| Acco |      |        |              |              |             |          |             |          | -           |            | his/he | er TA accou | nt. If not, ent | er any |
|      | 5-   | 12 Eng | glish charai | cters or num | erials, the | e system | n will crea | te a new | TA account  |            |        |             |                 |        |

- 5. Click on the Confirm the Add button.
- 6. If you fill in the TA' s existing account, the system will import the TA' s basic information;
- 7. If you fill in a new username for the TA, please put in the TA' s name, phone number, and email address, respectively.

|          | Users & Privileges                                                                                                    |
|----------|----------------------------------------------------------------------------------------------------|
|          | Co-Instructors   Web Assistants   Students   Send Mails   LOG of "Send Mails"                                                                                                    |
|          | Add a Web Assistant                                                                                                    |
|          |                                                                                                    |
| Account  | ta_sylin100424                                                                                                    |
| Password | ( System Assigned)                                                                                                    |
| Name     |                                                                                                    |
| Phone    |                                                                                                    |
| Email    |                                                                                                    |
| Switch   | <ul> <li>Function Switches</li> <li>Users &amp; Privileges ( Web Assistant Management)</li> <li>Send Mails (NOT include Users &amp; Privileges)</li> <li>FTP</li> <li>Templates &amp; Start Page</li> <li>Course Information</li> <li>Schedule &amp; Content</li> <li>Bulletin</li> <li>Calendar</li> <li>Discussion Forum</li> <li>Chatroom</li> <li>Assignments ( Grade Assignment)</li> <li>Resources</li> <li>Vote</li> <li>Grades</li> </ul> |

- 8. The system will send TA username and password to the email address provided, so **please make sure you put in the correct address**.
- 9. In the Function Selection section, check the boxes to set permissions for the TA.
- 10. The TA' s name will show up on the list of TAs.
- 11. To manage permissions for a TA, click on the Edit icon; to delete a TA, click on the Delete icon.

# 003 Uploading Course Materials

1. Log into CEIBA course management. Find Schedule & Content in the main menu and click on the Enter button to manage.

### **Control Panel**

| Switch                                                                                          | Functions                                        | Enter          |
|-------------------------------------------------------------------------------------------------|--------------------------------------------------|----------------|
| <ul> <li>All users at NTU</li> <li>Enrolled students only</li> <li>No login required</li> </ul> | User Access                                      |                |
|                                                                                                 | File Upload                                      | Enter          |
|                                                                                                 | Users & Privileges                               | Enter          |
|                                                                                                 | Templates & Start Page                           | Enter          |
| Set                                                                                             | click on "Set" button to save the changes        |                |
| Switch                                                                                          | Functions                                        | Enter          |
|                                                                                                 | Course Information Preview URL                   | Enter          |
|                                                                                                 | Instructor Information Preview URL               | Enter          |
| 🖲 On 🔍 Off                                                                                      | Bulletin Preview URL                             | Enter          |
| ◯ On . Off                                                                                      | Calendar Preview URL                             | Enter          |
| 🖲 System 🔍 Manual                                                                               | Schedule & Content Preview URL                   | Enter          |
| 🖲 On 🔍 Off                                                                                      | Discussion Forum Preview URL                     | Enter          |
|                                                                                                 |                                                  |                |
| 🖲 On 🔍 Off                                                                                      | Assignments Preview URL                          | Enter          |
| <ul><li>On</li><li>Off</li><li>On</li><li>Off</li></ul>                                         | Assignments Preview URL<br>Resources Preview URL | Enter<br>Enter |
|                                                                                                 | _                                                |                |
| ◯ On ම Off                                                                                      | Resources Preview URL                            | Enter          |
| On Off<br>On Off                                                                                | Resources Preview URL<br>Vote Preview URL        | Enter<br>Enter |

| 2  | Click on the Modify | y icon for the week | you wish to u | pload materials |
|----|---------------------|---------------------|---------------|-----------------|
| ۷. | Check off the Mount | y icon for the week | you wish to u |                 |

m Assignment Resources Vote Grade rol Panel, Upload, Users, Start Page, Course Info, Content, Bulletin, Calendar, Ed

|      |       |     | S                    | chedule & Conter  | nt          |              |        |   |        |             |
|------|-------|-----|----------------------|-------------------|-------------|--------------|--------|---|--------|-------------|
|      |       |     |                      | Chinese   English |             |              |        |   |        |             |
|      |       |     |                      |                   |             |              |        |   | a Ad   | dd Weel     |
|      |       |     |                      | Schedule          |             |              |        |   |        |             |
| Week | Da    | ate | Unit Subject / title |                   | Co          | ntent file(s | ;)     |   | Delete | Modify      |
| 第1週  | 10/10 | 如何開 | 設課程                  | CEIBA             | 543-第七部-5   | 如何開設課程       | 锃.docx | ( |        | <b></b>     |
| 第2週  |       | 設定助 | 教                    | CEIBA             | 543-第八部-\$  | 如何設定助調       | 睃.docx | ( |        | <b>,</b>    |
| 第3週  |       | 如何合 | '併課程'                |                   | 遺項目.docx    |              |        |   |        | <b></b>     |
| 第4週  |       | 輕鬆發 | 布課程講義                |                   |             |              |        |   |        | <b>7</b>    |
| 第5週  |       | 設定作 | 業                    | Ceiba54           | 13_cover_1- | )1.jpg       |        |   |        | 7           |
| 第6週  |       | 批改作 | <del>بر</del>        | ▶新増成              | 遺項目.docx    |              |        |   |        | 7           |
| 第7週  |       | 作業觀 | 摩設定                  |                   | 遺項目.docx    |              |        |   |        | <b>,</b>    |
| 第8週  |       | 成績設 | 定                    |                   |             |              |        |   |        | <b>]</b>    |
| 第9週  |       | 匯入成 | 績                    |                   |             |              |        |   |        | <b>7</b>    |
| 第11週 |       | 討論區 | 操作說明                 |                   |             |              |        |   |        | <b>7</b>    |
| 第12週 |       | 學期成 | 續結算及匯出至登分網站          |                   |             |              |        |   |        | <b>&gt;</b> |
| 第13週 |       | 學生上 | 傳作業                  |                   |             |              |        |   |        | <b>&gt;</b> |
| 第14週 |       | 討論區 | -參與討論                |                   |             |              |        |   |        | <b></b>     |

# 3. Click on Upload File in the Content section. Control Panel Upload Users Start Page Course Info Content Bulletin Calendar Forum Assignment Resources Vote Grade

|                         | Schedule                                                                                                    |  |  |  |  |  |  |
|-------------------------|----------------------------------------------------------------------------------------------------|--|--|--|--|--|--|
| Week                    | Week 1-1<br>Use numbers only. If two or more same weeks are added, please use this format: 1-1, 1-2,                                                                                                    |  |  |  |  |  |  |
|                         | U ose numbers only. In two of more same weeks are added, please use this format. 1-1, 1-2,                                                                                                    |  |  |  |  |  |  |
| Date                    | 9/11                                                                                                    |  |  |  |  |  |  |
|                         | Please use the format of mm/dd (eg, 09/03). If necessary, please also specify the year (eg. 2005/01/03)                                                                                                    |  |  |  |  |  |  |
| Unit Subject<br>/ title | test0910                                                                                                    |  |  |  |  |  |  |
| Content                 | Opload File Edit the content using Web-Edit tool                                                                                                    |  |  |  |  |  |  |
|                         | Browse & Upload  Select files from "content" folder                                                                                                    |  |  |  |  |  |  |
|                         | Select                                                                                                    |  |  |  |  |  |  |
| File                    | Upload Note:                                                                                                    |  |  |  |  |  |  |
| Management              | <ol> <li>Please use English letters or numbers for the file name.Do NOT use Chinese characters, special characters (eg. #, @,<br/>&amp;, etc.), or white space for the file name.</li> </ol>                 |  |  |  |  |  |  |
|                         | <ol><li>There is no limit for the file size; however, when uploading the OVERSIZED file, it is often disconnected due to the limit o<br/>the bandwidth or the number of users online concurrently.</li></ol> |  |  |  |  |  |  |
| Announced<br>Date       | [2018 ▼] 9 ▼ [10 ▼] (Year / Month / Day )                                                                                                    |  |  |  |  |  |  |

4. Below in the File Management section, choose Browse & Upload.

| Control Panel Up | oad Users | Start Page | Course Info | Content | Bulletin | Calendar | Forum | Assignment | Resources | Vote | Grade |
|------------------|-----------|------------|-------------|---------|----------|----------|-------|------------|-----------|------|-------|

|                         | Schedule                                                                                                    |
|-------------------------|----------------------------------------------------------------------------------------------------|
| Week                    | Week 1-1<br>Use numbers only. If two or more same weeks are added, please use this format: 1-1, 1-2,                                                                                                    |
| Date                    | 9/11<br>Please use the format of mm/dd (eg, 09/03). If necessary, please also specify the year (eg. 2005/01/03)                                                                                                    |
| Unit Subject<br>/ title | test0910                                                                                                    |
| Content                 | ● Upload File ◎ Edit the content using Web-Edit tool                                                                                                    |
| File<br>Management      | <ul> <li>Browse &amp; Upload D Select files from "content" folder</li> <li>選擇檔案 未選擇任何檔案 Upload</li> <li>Upload Note:         <ol> <li>Please use English letters or numbers for the file name.Do NOT use Chinese characters, special characters (eg. #, @, &amp;, etc.), or white space for the file name.</li> <li>There is no limit for the file size; however, when uploading the OVERSIZED file, it is often disconnected due to the limit o the bandwidth or the number of users online concurrently.</li> </ol> </li> </ul> |
|                         | Check File Name Size                                                                                                    |
|                         | CEIBA QA 及修改清單1106-2.docx 258.09 KB                                                                                                    |
|                         | Remove                                                                                                    |

5. Click on the Select File button. A dialog will pop up for you to locate the file on your computer. Select your file and click on Open.

| trol Panel           | Upload | Users                                | Start Page                                                   | Course Info          | Content                            | Bulletin                                  | Calendar                               | Forum                | Assignment    | Resources     | Vote    | Grade    |                                                    |
|----------------------|--------|--------------------------------------|--------------------------------------------------------------|----------------------|------------------------------------|-------------------------------------------|----------------------------------------|----------------------|---------------|---------------|---------|----------|----------------------------------------------------|
|                      |        |                                      |                                                              |                      |                                    | Sch                                       | edule &                                | Conter               | it            |               |         |          |                                                    |
|                      |        |                                      |                                                              |                      |                                    |                                           | Schedu                                 | ıle                  |               |               |         |          |                                                    |
| Week                 |        | Veek 1-                              |                                                              | lly. If two or r     | nore san                           | ne weeks                                  | s are adde                             | ed, pleas            | e use this fo | ormat: 1-1, 1 | I-2,    |          |                                                    |
| Date                 |        | //11<br>)) Pleas                     | e use the f                                                  | ormat of mm          | ı/dd (eg,                          | 09/03). I                                 | fnecessa                               | ry, pleas            | e also speci  | fy the year   | (eg. 2( | 005/01/0 | )3)                                                |
| Unit Subj<br>/ title |        | est0910                              | D                                                            |                      |                                    |                                           | /                                      |                      |               |               |         |          |                                                    |
| Conter               | nt (   | ● Upload File                        |                                                              |                      |                                    |                                           |                                        |                      |               |               |         |          |                                                    |
| File<br>Managem      |        | 選擇檔<br>Uploa<br>1. Pl<br>&,<br>2. Th | 案 民選擇<br>ad Note:<br>ease use E<br>etc.), o<br>here is no li | r white spac         | s or num<br>e for the<br>e size; h | Uplo<br>bers for t<br>file nam<br>owever, | bad<br>the file nar<br>e.<br>when uplo | me.Do N<br>pading th |               |               |         |          | characters (eg. #, @,<br>rected due to the limit c |
|                      |        | Check                                |                                                              | File Name<br>A 及修改清單 | -                                  |                                           | Size<br>3.09 KB                        |                      |               |               |         |          |                                                    |
|                      | F      | Remove                               | •                                                            |                      |                                    |                                           |                                        |                      |               |               |         |          |                                                    |
| Annound              | ed 🗗   | 2018 🔻                               |                                                              |                      |                                    |                                           |                                        |                      |               |               |         |          |                                                    |

6. The Select File dialog will close itself and you will see the file path in the box next to the button. Click on the Upload button.

| trol Panel   Uplo       | oad Users Start Page Course Info Content Bulletin Calendar Forum Assignment Resources Vote Grade                                                                                                    |
|-------------------------|----------------------------------------------------------------------------------------------------|
|                         | Schedule & Content                                                                                                    |
|                         | Schedule                                                                                                    |
| Week                    | Week 1-1  Use numbers only. If two or more same weeks are added, please use this format: 1-1, 1-2,                                                                                                    |
| Date                    | 9/11<br>Please use the format of mm/dd (eg, 09/03). If necessary, please also specify the year (eg. 2005/01/03)                                                                                                    |
| Unit Subject<br>/ title | t test0910                                                                                                    |
| Content                 | ● Upload File ○ Edit the content using Web-Edit tool                                                                                                    |
| File<br>Management      | <ul> <li>Browse &amp; Upload Select files from "content" folder</li> <li>遵護權證 第11週課程設計 (3) docx Upload</li> <li>Upload Note:         <ol> <li>Upload Note:</li> <li>Please use English letters or numbers for the file name. Do NOT use Chinese characters, special characters (eg. #, @, &amp;, etc.), or white space for the file name.</li> <li>There is no limit for the file size; however, when uploading the OVERSIZED file, it is often disconnected due to the limit of the bandwidth or the number of users online concurrently.</li> </ol> </li> </ul> |
|                         | Check         File Name         Size           回         CEIBA QA 及修改清單1106-2.docx         258.09 KB                                                                                                    |
|                         | Remove                                                                                                    |
| Announced<br>Date       | 2018 • 9 • 10 • (Year / Month / Day )                                                                                                    |

7. If the upload is successful, the file name will appear below the upload box. If you need to upload multiple files, please repeat the steps above.

|                         | Schedule                                                                                                    |
|-------------------------|----------------------------------------------------------------------------------------------------|
| Week                    | Week         1-1           Image: Use numbers only. If two or more same weeks are added, please use this format: 1-1, 1-2,                                                                                                    |
| Date                    | 9/11<br>Please use the format of mm/dd (eg, 09/03). If necessary, please also specify the year (eg. 2005/01/03)                                                                                                    |
| Unit Subject<br>/ title | test0910                                                                                                    |
| Content                 | ● Upload File                                                                                                    |
| File<br>Management      | <ul> <li>Browse &amp; Upload Select files from "content" folder</li> <li>連連信意 未遵信任何信意 Upload</li> <li>Upload Note:         <ol> <li>Please use English letters or numbers for the file name. Do NOT use Chinese characters, special characters (eg. #, @, &amp;,, etc.), or white space for the file name.</li> <li>There is no limit for the file size; however, when uploading the OVERSIZED file, it is often disconnected due to the limit of the bandwidth or the number of users online concurrently.</li> </ol> </li> </ul> |
|                         | Check         File Name         Size           ○         CEIBA QA 及修政清單1106-2 docx         258.09 KB           ○         第11週課程設計(3).docx         92.02 KB           Remove                                                                                                    |
| Announced<br>Date       | 2018 • 9 • 10 • (Year / Month / Day )                                                                                                    |

8. If you wish to publish the files on a specific date, please set the display date.

|                         | Schedule & Content                                                                                                    |  |  |  |  |  |  |  |  |  |  |
|-------------------------|----------------------------------------------------------------------------------------------------|--|--|--|--|--|--|--|--|--|--|
|                         | Schedule                                                                                                    |  |  |  |  |  |  |  |  |  |  |
| Week                    | Week 1-1<br>Use numbers only. If two or more same weeks are added, please use this format: 1-1, 1-2,                                                                                                    |  |  |  |  |  |  |  |  |  |  |
| Date                    | 9/11<br>Please use the format of mm/dd (eg, 09/03). If necessary, please also specify the year (eg. 2005/01/03)                                                                                                    |  |  |  |  |  |  |  |  |  |  |
| Unit Subject<br>/ title | est0910 //                                                                                                    |  |  |  |  |  |  |  |  |  |  |
| Content                 | ● Upload File ◎ Edit the content using Web-Edit tool                                                                                                    |  |  |  |  |  |  |  |  |  |  |
| File<br>Management      | <ul> <li>Browse &amp; Upload Select files from "content" folder</li> <li>選擇檔案 未選擇任何檔案 Upload</li> <li>Upload Note:         <ol> <li>Please use English letters or numbers for the file name. Do NOT use Chinese characters, special characters (eg. #, @, &amp;,  etc.), or white space for the file name.</li> <li>There is no limit for the file size; however, when uploading the OVERSIZED file, it is often disconnected due to the limit or the bandwidth or the number of users online concurrently.</li> </ol> </li> </ul> |  |  |  |  |  |  |  |  |  |  |
|                         | Check         File Name         Size           ○         CEIBA QA 及修改清單1106-2.docx         258.09 KB           ○         第11週課程設計 (3).docx         92.02 KB                                                                                                    |  |  |  |  |  |  |  |  |  |  |
| Announced<br>Date       | 2018 • 9 • 10 • (Year / Month / Day )                                                                                                    |  |  |  |  |  |  |  |  |  |  |

- 9. After checking that all items are correct, click on the OK button at the bottom of the page.
- 10. A dialog will pop up to confirm that it has been updated. After clicking on OK, you have completed the steps to upload course materials.

# 004 Creating an Assignment

Log into CEIBA course management and find Assignment Management in the main menu.

1. To enable the Assignment section, click on Enable on the left of Assignment Management and then click on Function Setting at the bottom.

| Switch                                                                                          | Functions                                 | Enter |
|-------------------------------------------------------------------------------------------------|-------------------------------------------|-------|
| <ul> <li>All users at NTU</li> <li>Enrolled students only</li> <li>No login required</li> </ul> | User Access                               |       |
|                                                                                                 | File Upload                               | Enter |
|                                                                                                 | Users & Privileges                        | Enter |
|                                                                                                 | Templates & Start Page                    | Enter |
| Set                                                                                             | click on "Set" button to save the changes |       |
| Switch                                                                                          | Functions                                 | Enter |
|                                                                                                 | Course Information Preview URL            | Enter |
|                                                                                                 | Instructor Information Preview URL        | Enter |
| 🖲 On 🔍 Off                                                                                      | Bulletin Preview URL                      | Enter |
| 🖲 On 🔍 Off                                                                                      | Calendar Preview URL                      | Enter |
| 🖲 System 🔍 Manual                                                                               | Schedule & Content Preview URL            | Enter |
| 🖲 On 🔘 Off                                                                                      | Discussion Forum Preview URL              | Enter |
| 🖲 On 🔍 Off                                                                                      | Assignments Preview URL                   | Enter |
| 🖲 On 🔍 Off                                                                                      | Resources Preview URL                     | Enter |
| 🖲 On 🔘 Off                                                                                      | Vote Preview URL                          | Enter |
| 🖲 On 🔘 Off                                                                                      | Roster Preview URL                        | Enter |
| 🖲 On 🔘 Off                                                                                      | Grades Preview URL                        | Enter |
| Set                                                                                             | click on "Set" button to save the changes |       |

### Control Panel

2. Click on the Enter button on the right to manage assignments.

3. Click on 「New Assignment」 in the upper right corner of the assignment list.

| ntrol Panel | Upload U | Jsers | Start Page | Course Info | Content | Bulletin | Calendar  | Forum   | Assignment        | Resources      | Vote | Grade                                              |       |             |
|-------------|----------|-------|------------|-------------|---------|----------|-----------|---------|-------------------|----------------|------|----------------------------------------------------|-------|-------------|
|             |          |       |            |             |         | ,        | Assignm   | ents    |                   |                |      |                                                    |       |             |
|             |          |       |            |             | Ass     | ignment  | Index   G | rade As | signment          |                |      |                                                    |       |             |
|             |          |       |            |             |         |          |           |         |                   |                |      | 1                                                  | New A | Assignmen   |
|             |          |       |            |             |         | A        | ssigned   | ltems   |                   |                |      |                                                    |       |             |
| No          | Titl     | le    | Туре       | Sub         | mission | Method   | Perce     | entage  | Announced<br>Date | Due Da         |      | Accept late<br>submission<br>after the<br>due date |       | Modify      |
| 171117      | 作業二      |       | Individual | Submit      | Online  |          | 25        |         | 2014-05-12<br>14  | 2014-05-<br>14 | 14   | Yes                                                |       | <b>&gt;</b> |
| 171118      | homewo   | ork   | Individual | Submit      | Online  |          | 25        |         | 2014-06-13<br>15  | 2014-06<br>15  | 30   | No                                                 | _     | 7           |

- 4. In the form here, fill in the required information in order:
  - (1) Assignment Title: Please enter the assignment name.
  - (2) Relevant File: Only one attachment file can be uploaded. If you need to upload multiple files, it is recommended to upload a zipped file. File names should be alphanumeric. Please do not use Chinese characters, special symbols (like #,@,&), or spaces in file names to avoid error messages like "File cannot be displayed."
  - (3) Relevant URL: If there is a relevant web page, enter the URL here for viewers to visit.
  - (4) Type: The assignment can be set as an individual or group assignment. (For group assignments, please be sure to group the students first.)
  - (5) Submission Method: In the dropdown menu, select "Submit online" or "Other methods" and enter the specified method in the text box. For example, "email to TA," "email to instructor," "hand in hard copies," and so on.
  - (6) Grade Percentage: Go to the Final Grade Management section to add this assignment as a grade item, or simply put in the percentage here.
  - (7) Grading: Please choose between numerical grades and letter grades.
  - (8) Due Date: The default due date is the date you create the

assignment. Please set a new due date or make the due date indefinite.

- (9) Accept late submission after the due date: If you choose No, late submissions cannot be uploaded; if you choose Yes, students can still submit assignments after the due date, but the submission date will be marked in red as late.
- (10) Announced Date: The default is the date you create the assignment. You can set a different date for it to show up on the course website.

|                                                    | Assignment Index   Grade Assignment                                                                                                    |
|----------------------------------------------------|----------------------------------------------------------------------------------------------------|
|                                                    | r i degrimerit index Lerado r bergimerit                                                                                                    |
|                                                    | New Assignment                                                                                                    |
| Title                                              |                                                                                                    |
| Description                                        |                                                                                                    |
| Related file                                       | 遊響檔案」未過擅任何檔案                                                                                                    |
| Related URL                                        | http://                                                                                                    |
| Туре                                               | Individual 💌                                                                                                    |
| Submission<br>Method                               | Submit Online     View Others                                                                                                    |
| Percentage                                         | %                                                                                                    |
| Grading<br>System                                  | ●Letter Grades ◎Number Grades                                                                                                    |
| Due Date                                           | (Year / Month / Day / Hour )     22:00 - 2:00 is the rush hour of network traffic please avoid setting the deadline for homework submitting at that time     No Due Date |
| Accept late<br>submission<br>after the due<br>date | ®Yes<br>©No                                                                                                    |
| Announced<br>Date                                  | 2018-11-19 13:00:00 🔄 ( Year / Month / Day / Hour ) 🕕 Should be earlier than the Due Date                                                                                |

- 5. After checking that all items are correct, click on the OK button.
- 6. A dialog will pop up to confirm that it has been updated. Click OK.
- 7. The new assignment will appear on the assignment list.

# 005 Creating a Group Assignment

Please be sure to group the students first. Follow the steps to group students:

1. Log into CEIBA course management. Find User & Privileges and click on the Enter button.

#### Control Panel

| Switch                                                                                          | Functions                                 | Enter |
|-------------------------------------------------------------------------------------------------|-------------------------------------------|-------|
| <ul> <li>All users at NTU</li> <li>Enrolled students only</li> <li>No login required</li> </ul> | User Access                               |       |
|                                                                                                 | File Upload                               | Enter |
|                                                                                                 | Users & Privileges                        | Enter |
|                                                                                                 | Templates & Start Page                    | Enter |
| Set                                                                                             | click on "Set" button to save the changes |       |
| Switch                                                                                          | Functions                                 | Enter |
|                                                                                                 | Course Information Preview URL            | Enter |
|                                                                                                 | Instructor Information Preview URL        | Enter |
| 🖲 On 🔍 Off                                                                                      | Bulletin Preview URL                      | Enter |
| 🖲 On 🔍 Off                                                                                      | Calendar Preview URL                      | Enter |
| 🖲 System 🔍 Manual                                                                               | Schedule & Content Preview URL            | Enter |
| 🖲 On 🔍 Off                                                                                      | Discussion Forum Preview URL              | Enter |
| 🖲 On 🔍 Off                                                                                      | Assignments Preview URL                   | Enter |
| 🖲 On 🔍 Off                                                                                      | Resources Preview URL                     | Enter |
| 🖲 On 🔍 Off                                                                                      | Vote Preview URL                          | Enter |
| 🖲 On 🔍 Off                                                                                      | Roster Preview URL                        | Enter |
| 🖲 On 🔍 Off                                                                                      | Grades Preview URL                        | Enter |
| Set                                                                                             | click on "Set" button to save the changes |       |

2. Click on  $\lceil$  Group  $\rfloor$  in the upper right corner.

|                          |                             |                                        |               |        | Use       | ers & Priv | vileges | •           |            |         |            |             |          |
|--------------------------|-----------------------------|----------------------------------------|---------------|--------|-----------|------------|---------|-------------|------------|---------|------------|-------------|----------|
|                          |                             | C                                      | o-Instructors | Web As | ssistants | Students   | Send    | Mails   LOG | of "Send N | /ails"  |            |             |          |
|                          |                             |                                        |               |        |           | add 8      | Studen  | 🝰 Group     | 🖹 Merge C  | lasses  | 🚔 Printe   | er Friendly | 🕞 Export |
| <ul> <li>Sort</li> </ul> | by : Major                  | &Year 🔻                                |               |        |           |            |         |             |            |         |            |             |          |
| 8 stude                  | ents are curre              | ntly enrolled                          |               |        |           |            |         |             | « Pre      | vious I | Page   Nex | kt Page »   | Page 1 🔻 |
|                          |                             |                                        |               |        |           | Roste      | г       |             |            |         |            |             |          |
| No                       | Role                        | Majo                                   | r & Year      | Acc    | ount      | Name       | En      | glish Name  | Grou       | р       | Em         | ail         | Delete   |
| 1                        | 校外生                         |                                        |               | 223    | 122       |            |         |             | 2223       | 22      |            |             | ् 🗖      |
| 2                        | 校外生                         |                                        |               |        |           |            |         |             |            |         |            |             | 5 🗔      |
| 3                        | NTU studen<br>(Sit-in stude | <ul> <li>日文系値-</li> </ul>              | 士班_四年級        |        |           |            |         |             |            |         |            |             |          |
| 4                        | NTU studen<br>(Sit-in stude | - 化學系 四                                | 1年級           |        |           |            |         |             |            |         |            |             |          |
| 5                        | NTU studen<br>(Sit-in stude | ************************************** | 土班_四年級        |        |           |            |         |             |            |         |            |             |          |
| 6                        | NTU studen<br>(Sit-in stude | - 生工系 匹                                | 年級            |        |           |            |         |             |            |         |            |             |          |
| 7                        | NTU studen<br>(Sit-in stude | : 쓸 도 옷, ጦ                             | 年級            |        |           |            |         |             |            |         |            |             |          |
| 8                        | NTU studen<br>(Sit-in stude | 雷子所植-                                  | 士班_四年級        |        |           |            |         |             |            |         |            |             | •        |
| Show                     | All                         |                                        |               | 111    |           |            |         |             | « Pre      | vious I | Page   Nex | kt Page »   | Page 1 🔻 |

3. Set up the total number of groups in the course. Click on  $\ \ \ CK_{\ }$  when you are done.

|                            |               |                |               |        | 030       | ers & Pri | viieges  | •           |            |           |          |          |          |
|----------------------------|---------------|----------------|---------------|--------|-----------|-----------|----------|-------------|------------|-----------|----------|----------|----------|
|                            |               | Co             | o-Instructors | Web As | ssistants | Students  | s   Send | Mails   LOG | of "Send N | /lails"   |          |          |          |
| <ul> <li>Studen</li> </ul> | nts are divid | ded into 2 🔻 g | roups OK      |        |           |           |          |             |            |           |          |          |          |
| o student                  | ts are curre  | entry enrolled |               | •      |           |           |          |             | « Pre      | evious Pa | ige   Ne | ext Page | » Page 1 |
|                            |               |                |               |        |           | Group     | p        |             |            |           |          |          |          |
| No                         | Role          | Ma             | jor & Year    |        | A         | ccount    |          | Name        | Eng        | lish Nan  | 10       |          | Group    |
| 1 校                        | 內生            | 生工系_四年級        | ž.            |        |           |           |          |             |            |           |          |          | •        |
| 2 校                        | 这内生           | 化學系_四年級        | ž             |        |           |           |          |             |            |           |          |          | T        |
| 3 校                        | 內生            | 資工系_四年級        | ž             |        |           |           |          |             |            |           |          |          | T        |
| 4 校                        | 妙生            |                |               |        |           |           |          |             |            |           |          |          | T        |
| 5 校                        | 妙生            |                |               |        |           |           |          |             |            |           |          |          | •        |
| 6 校                        | 內生            | 地理系碩士班         | _四年級          |        |           |           |          |             |            |           |          |          | •        |
| 7 校                        | 內生            | 日文系碩士班         | _四年級          |        |           |           |          |             |            |           |          |          | •        |
| 8 校                        | 內生            | 電子所碩士班         | _四年級          |        |           |           |          |             |            |           |          |          | •        |

4. A dialog will pop up to confirm that "The total number of groups has been set. Please continue grouping students." Click OK.

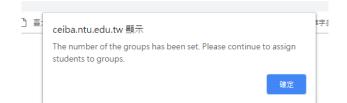

5. Use the rightmost dropdown menus to assign each student to a

### group.

|                          |                |                 |               |        | Use      | ers & Priv | vileges  |             |            |          |          |                      |
|--------------------------|----------------|-----------------|---------------|--------|----------|------------|----------|-------------|------------|----------|----------|----------------------|
|                          |                | Co              | o-Instructors | Web As | sistants | Students   | s   Send | Mails   LOG | of "Send N | /lails"  |          |                      |
| <ul> <li>Stud</li> </ul> | dents are divi | ided into 3 🔻 g | roups OK      |        |          |            |          |             |            |          |          |                      |
| 8 stud                   | ents are curr  | ently enrolled  |               |        |          |            |          |             | « Pre      | evious I | Page   N | lext Page » Page 1 ▼ |
|                          |                |                 |               |        |          | Group      | )        |             |            |          |          |                      |
| No                       | Role           | Ma              | jor & Year    |        | Α        | ccount     |          | Name        | Eng        | lish Na  | ame      | Group                |
| 1                        | 校内生            | 生工系_四年級         | ŧ             |        |          |            |          |             |            |          | 22       | · · T                |
| 2                        | 校内生            | 化學系_四年級         | ł             |        |          |            |          |             |            |          | 44       | group 1              |
| 3                        | 校内生            | 資工系_四年級         | ł             |        |          |            |          |             |            |          | 22       | group 2<br>group 3   |
| 4                        | 校外生            |                 |               |        |          |            |          |             |            |          | 22       | · · · · ·            |
| 5                        | 校外生            |                 |               |        |          |            |          |             |            |          | ŝ.       |                      |
| 6                        | 校内生            | 地理系碩士班_         | _四年級          |        |          |            |          |             |            |          |          | · · · · ·            |
| 7                        | 校内生            | 日文系碩士班          | _四年級          |        |          |            |          |             |            |          |          | · · · · ·            |
| 8                        | 校内生            | 電子所碩士班          | 四年級           |        |          |            |          |             |            |          |          | · •                  |
| Sho                      | v All          |                 |               |        |          |            |          |             | « Pre      | evious I | Page   N | lext Page » Page 1 🔻 |

- 6. After grouping all students on one page, be sure to click on Save the Page to save your settings.
- 7. Finally, refer to <sup>r</sup> 004 Creating an Assignment <sup>J</sup> and select the assignment type as group assignment.

### 006 Grading Assignments

1. Log into CEIBA course management. Find Assignment Management in the main menu and click on the Enter button on the right to manage.

| Switch                 | Functions                                 | Enter |
|------------------------|-------------------------------------------|-------|
| All users at NTU       |                                           |       |
| Enrolled students only | User Access                               |       |
| No login required      |                                           |       |
|                        | File Upload                               | Enter |
|                        | Users & Privileges                        | Enter |
|                        | Templates & Start Page                    | Enter |
| Set                    | click on "Set" button to save the changes |       |
| Switch                 | Functions                                 | Enter |
|                        | Course Information Preview URL            | Enter |
|                        | Instructor Information Preview URL        | Enter |
| 🖲 On 🔍 Off             | Bulletin Preview URL                      | Enter |
| 🖲 On 🔍 Off             | Calendar Preview URL                      | Enter |
| 🖲 System 🔘 Manual      | Schedule & Content Preview URL            | Enter |
| 🖲 On 🔘 Off             | Discussion Forum Preview URL              | Enter |
| 🖲 On 🔍 Off             | Assignments Preview URL                   | Enter |
| 🖲 On 🔍 Off             | Resources Preview URL                     | Enter |
| 🖲 On 🔘 Off             | Vote Preview URL                          | Enter |
| 🖲 On 🔍 Off             | Roster Preview URL                        | Enter |
| 🖲 On 🔍 Off             | Grades Preview URL                        | Enter |
| Set                    | click on "Set" button to save the changes |       |

#### Control Panel

2. Click on Grade Assignments above the assignment list.

|              |       | Grade                                  | Vote | Resources      | Assignment        | ar Forum | in Caler | ontent Bull | Course Info          | Start Page               | Users   | Upload     | ontrol Panel     |
|--------------|-------|----------------------------------------|------|----------------|-------------------|----------|----------|-------------|----------------------|--------------------------|---------|------------|------------------|
|              |       |                                        |      |                |                   | ments    | Assig    |             |                      |                          |         |            |                  |
|              |       |                                        |      |                | signment          | Grade As | nt Index | Assignm     |                      |                          |         |            |                  |
| w Assignment | New A | C                                      |      |                |                   |          |          |             |                      |                          |         |            |                  |
| _            | -     | _                                      | -    | _              | _                 | d Items  | Assia    |             |                      |                          | -       | -          |                  |
|              | _     | Assessed late                          |      |                |                   |          |          |             |                      |                          | -       |            |                  |
| ete Modify   | 1     | Accept late<br>submission<br>after the |      | Due Da         | Announced<br>Date | rcentage | od P     | ssion Met   | Subr                 | Туре                     | litle 🛛 | т          | No               |
| ete mouny    |       | due date                               |      |                |                   |          |          |             |                      |                          |         |            |                  |
|              |       | due date<br>Yes                        | -14  | 2014-05-<br>14 | 2014-05-12<br>14  |          | 2        | line        | Submit (             | Individual               | _       | 作業         | 171117           |
|              |       |                                        | -30  |                |                   |          | 2        |             | Submit (<br>Submit ( | Individual<br>Individual |         | 作業<br>home | 171117<br>171118 |

- 3. Find the grade item on the list. On the right of the item, you can set if the grades will be public:
  - Show Class: Students will be able to see grades of the entire class.
  - Show Individual: Students will be able to see their own grade.
  - Not Shown: Grades will not be shown on the website.

Control Panel Upload Users Start Page Course Info Content Bulletin Calendar Forum Assignment Resources Vote Grade

|        |       |                    |            |                  | Assignments                                  |                     |                     |                    |
|--------|-------|--------------------|------------|------------------|----------------------------------------------|---------------------|---------------------|--------------------|
|        |       |                    |            | Assigr           | nment Index   Grade Assignme                 | nt                  |                     |                    |
|        |       |                    |            |                  |                                              |                     |                     | 📑 Expo             |
|        |       |                    | Grade As   | signment (C      | ategory of homework / Categ                  | jory of Individua   | )                   |                    |
| No     | Title | <mark>Т</mark> уре | Percentage | Due Date         | Accept late submission<br>after the due date | Grade<br>Assignment | Show<br>Grades      | Exhibit            |
| 171117 | 作業二   | Individual         | 25         | 2014-05-14<br>14 | Yes                                          | Grade               | Individual <b>T</b> | Set Individually 🔻 |
|        |       | Individual         | 25         | 2014-06-30       | No                                           | Grade               | Everyone            | Set Individually 🔻 |

4. Click on the Grade Assignment button to grade.

|                    | Grade          | Vote | Resources          | Assignment | Forum    | Calendar                | Bulletin | Content       | Course Info | Start Page | Users | Upload U | ntrol Panel           |
|--------------------|----------------|------|--------------------|------------|----------|-------------------------|----------|---------------|-------------|------------|-------|----------|-----------------------|
|                    |                |      |                    |            | ents     | Assignm                 | į,       |               |             |            |       |          |                       |
|                    |                |      |                    | signment   | rade Ass | Index   G               | ignment  | Ass           |             |            |       |          |                       |
| 📑 Expor            |                |      |                    |            |          |                         |          |               |             |            |       |          |                       |
| _                  |                | al)  | of Individua       | Category ( | ework /  | ory of hom              | (Catego  | ignment       | Grade Ass   |            |       |          |                       |
| Exhibit            | Show<br>Grades |      | Grade<br>ssignment |            |          | ccept late<br>after the | A        | Due Date      | rcentage    | Type P     |       | Title    | No                    |
| Set Individually • | ividual 🔻      | Inc  | ade                | Gra        |          |                         | 4 Yes    | 014-05-1<br>4 |             | dividual 2 | In    | 作美二      | 17 <mark>1</mark> 117 |
|                    |                |      | ade                | Gr         |          |                         | 0 No     | 014-06-3      |             | dividual 2 | k In  | homework | 171118                |
| Set Individually   | •              | No   | aue                |            |          |                         |          | 5             | 1           | 0.000.000  | 001   |          | 11.00010000           |

5. Once a student submits an assignment, there will be a timestamp in the Submission Date column. In the Uploaded File column is a link to the student' s uploaded assignment. Click on the link to open the file, or right click and "Save as" to download the file to your computer. If both columns are blank, it indicates that the student has not uploaded an assignment.

| l Panel | Upload             | Users Start     | Page Co           | urse Info      | Content | Bulletin       | Calendar        | r Forum           | Assignment | Resources | Vote    | Grade      |          |         |
|---------|--------------------|-----------------|-------------------|----------------|---------|----------------|-----------------|-------------------|------------|-----------|---------|------------|----------|---------|
|         |                    |                 |                   |                |         |                | Assignn         | nents             |            |           |         |            |          |         |
|         |                    |                 |                   |                | Assi    | gnment         | Index   G       | Grade Ass         | ignment    |           |         |            |          |         |
| Sort by | v: Maio            | or&Year ▼       |                   |                |         |                |                 |                   |            |           |         |            |          |         |
|         |                    | currently enr   | olled             |                |         |                |                 |                   |            | " Provid  |         | ine i Nevt | Page » P | ago 1 💌 |
| 0 stud  | ients are i        | currently entry | oned              | -              | -       | Card           |                 |                   |            | «THEVIC   | Jus 1 a | ige   Nexi | rage » F | ayer    |
|         |                    |                 |                   |                | -       |                |                 | ment: te          |            |           |         |            |          |         |
| Role    | Major<br>& Year    | Student ID      | Name              | Englis<br>Name | - Grour |                | nitted S<br>ate | Submittee<br>File | d Grades   | Co        | mmei    | nts        | Exhibit  | Absent  |
| 校外<br>生 |                    |                 |                   |                |         | 2017-<br>08:35 |                 | Submitted<br>File | •          |           |         |            |          | ٠       |
| 校外<br>生 |                    |                 |                   |                |         |                |                 |                   | •          |           |         |            |          | ۰       |
| 校內<br>生 | 日文条<br>碩士班_<br>四年級 |                 |                   |                |         |                |                 |                   | A          |           |         |            |          | 0       |
| 校內<br>生 | 化學系_<br>四年級        |                 |                   |                |         |                |                 |                   | •          |           |         |            |          | ٥       |
| 校內<br>生 | 地理条<br>碩士班_<br>四年級 |                 |                   |                |         | 2018-<br>10:50 |                 | Submitted         | •          |           |         |            |          | 0       |
| 校內      | 生工系_<br>四年级        |                 | : 4 <del>17</del> |                |         |                |                 |                   | •          |           |         |            |          | 0       |

6. Mark the assignment by giving it a grade. If you have comments, type it in the Comments box.

7. Before leaving or going to the next page, be sure to click on Save the Page.

# 07 Managing Final Grades

- 1. Log into CEIBA course management. Find Final Grades Management in the main menu.
- 2. To enable Final Grades Management, click on Enable on the left under Functions, and then click on Function Setting at the bottom.

| Switch                                                                                          | Functions                                 | Enter |
|-------------------------------------------------------------------------------------------------|-------------------------------------------|-------|
| <ul> <li>All users at NTU</li> <li>Enrolled students only</li> <li>No login required</li> </ul> | User Access                               |       |
|                                                                                                 | File Upload                               | Enter |
|                                                                                                 | Users & Privileges                        | Enter |
|                                                                                                 | Templates & Start Page                    | Enter |
| Set                                                                                             | click on "Set" button to save the changes |       |
| Switch                                                                                          | Functions                                 | Enter |
|                                                                                                 | Course Information Preview URL            | Enter |
|                                                                                                 | Instructor Information Preview URL        | Enter |
| 🖲 On 🔍 Off                                                                                      | Bulletin Preview URL                      | Enter |
| 🖲 On 🔍 Off                                                                                      | Calendar Preview URL                      | Enter |
| 🖲 System 🔍 Manual                                                                               | Schedule & Content Preview URL            | Enter |
| 🖲 On 🔍 Off                                                                                      | Discussion Forum Preview URL              | Enter |
| 🖲 On 🔍 Off                                                                                      | Assignments Preview URL                   | Enter |
| 🖲 On 🔍 Off                                                                                      | Resources Preview URL                     | Enter |
| 🖲 On 🔍 Off                                                                                      | Vote Preview URL                          | Enter |
| 🖲 On 🔍 Off                                                                                      | Roster Preview URL                        | Enter |
| 🖲 On 🔍 Off                                                                                      | Grades Preview URL                        | Enter |
| Set                                                                                             | click on "Set" button to save the changes |       |

#### Control Panel

- 3. Click on the Enter button on the right to manage.
- 4. Click on Create an Item in the upper right corner of the item list.

|                    |        |            |                  |                  | · = • • •          |                                     |           |          |
|--------------------|--------|------------|------------------|------------------|--------------------|-------------------------------------|-----------|----------|
|                    |        |            | 🗔 New Item 🗟 Gen | erate Grade Repo | rt 📑 Conversion Mo | de for Calcula                      | ited Lett | er Grad  |
|                    |        |            | Grades           | Index            |                    |                                     |           |          |
| ltem               | Weigh  | t Sub-item | Grading System   | Description      | Show Grades        | Input                               | Delete    | Modify   |
| 作業                 | 30%    | Show       | Letter Grades    |                  | No                 | Calculated<br>from the<br>sub-items |           | <b>a</b> |
| 測驗                 | 20%    | Show       | Letter Grades    |                  | No                 | Calculated<br>from the<br>sub-items | ٦,        | 7        |
| 小組作 <mark>業</mark> | 20%    | Show       | Letter Grades    |                  | No                 | Calculated<br>from the<br>sub-items | -         |          |
| 討論                 | 30%    | Show       | Letter Grades    |                  | No                 | Calculated<br>from the<br>sub-items | ٦,        | 2        |
| Semester Grad      | e 100% |            | Letter Grades    |                  | No                 | Ø                                   |           | Ø        |

- 5. In the form here, fill in the required information in order:
  - (1) Category: Main Item, Sub Item, and Attendance. Please note that to add a sub item, you need to have a main item first.
  - (2) Item Title: Please fill in the title of the grade item, for example "midterm exam" or "quiz scores."
  - (3) Grade Percentage: In 0-100 please enter the item' s percentage of total, final grades.
  - (4) Grading: Please choose between numerical grades and letter grades.
  - (5) Show Grades: Grades can be set to Not Shown, Show Individual, or Show Class. The default is Not Shown. The default of sub items is that of the main item.

| trol Panel     | Upload                                  | Users  | Start Page | Course Info  | Content   | Bulletin | Calendar   | Forum    | Assignment | Resources | Vote | Grade |  |
|----------------|-----------------------------------------|--------|------------|--------------|-----------|----------|------------|----------|------------|-----------|------|-------|--|
|                |                                         |        |            |              |           |          | Grade      | s        |            |           |      |       |  |
|                |                                         |        |            |              |           | Grad     | les Index  | Statisti | s          |           |      |       |  |
|                | New Grade Item                          |        |            |              |           |          |            |          |            |           |      |       |  |
| Catego         | ory                                     | Mai    | n Item 🔍   | Sub-item (In | cluded in | Please   | e select 🔻 | ) 0 /    | Attendance |           |      |       |  |
| ltem           | Item Item Item Item Item Item Item Item |        |            |              |           |          |            |          |            |           |      |       |  |
| Weig           | ht [                                    |        | %          |              |           |          |            |          |            |           |      |       |  |
| Gradi<br>Syste |                                         | CLette | er Grades  | Number G     | Grades    |          |            |          |            |           |      |       |  |
| Descrip        | otion                                   |        |            |              |           |          |            |          | 11         |           |      |       |  |
| Show Gr        | rades                                   | No     | •          |              |           |          |            |          |            |           |      |       |  |
| OK Can         | cel                                     |        |            |              |           |          |            |          |            |           |      |       |  |

- 6. After checking that all items are correct, click on the OK button.
- 7. A dialog will pop up to confirm that it has been updated. Click on OK.
- 8. The new grade item will appear on the item list.

Tips:

(1) It is recommended to create all main items first, and then create sub items.

(2) The total for all sub items under one main item must equal 100%, so that grades of the main item can be calculated correctly.

For example in the screenshot, the three sub items are 20%, 30%, and 50% respectively, and they make up 100% together.

# 008 Importing Final Grades

If you already have the final grades in an Excel spreadsheet, you can import it directly to CEIBA.

1. Delete cells including item titles. The only cells left are student IDs and grades. If you have comments, add double quotes before and after your comment.

| x∎      | ₽ <b>5</b> - ∂ | <del>-</del>         |                |                           |    |    |  |
|---------|----------------|----------------------|----------------|---------------------------|----|----|--|
| 檔       | 案常用            | 插入                   | 版面配置           | 公式                        | 資料 | 校閱 |  |
| 」<br>助」 |                | 新細 <sup>6</sup><br>B |                | • 12<br>•   <u>\$</u> • • |    |    |  |
|         | 剪貼簿 5          |                      |                | 字型                        | I  | 5  |  |
| G1      | 5 -            | $\times$             | $\checkmark f$ | r                         |    |    |  |
|         | А              |                      | В              | С                         | D  |    |  |
| 1       | r02bxx006      |                      | A+             | "非常好"                     |    |    |  |
| 2       | b00234567      |                      | A+             | "good!"                   |    |    |  |
| 3       | b00234568      |                      | A+             |                           |    |    |  |
| 4       | b00234569      |                      | A+             |                           |    |    |  |
| 5       | b00234570      |                      | А              |                           |    |    |  |
| 6       | b00234571      |                      | A-             |                           |    |    |  |
| 7       | b00234572      |                      | A-             |                           |    |    |  |
| 8       | b00234573      |                      | A-             |                           |    |    |  |
| 9       | b00234574      |                      | B+             |                           |    |    |  |
| 10      | b00234575      |                      | B+             |                           |    |    |  |
| 11      | b00234576      |                      | A              |                           |    |    |  |
| 12      | b00234577      |                      | A-             |                           |    |    |  |
| 13      |                |                      |                |                           |    |    |  |
| 14      |                |                      |                |                           |    |    |  |
| 15      |                |                      |                |                           |    |    |  |

2. In Excel, click on File > Save As, and choose to save your Excel file as CSV (Comma delimited).

| 檔案名稱(N):       | 成績範例檔                                                                                                    |
|----------------|----------------------------------------------------------------------------------------------------|
| 存檔類型(T):       | Excel 活頁簿                                                                                                    |
| 作者:<br>● 陽藏資料夾 | Excel 活頁簿<br>Excel 透用巨集的活頁簿<br>Excel 二進位活頁簿<br>Excel 97-2003 活頁簿<br>XML 資料<br>單一檔案網頁<br>網頁<br>Excel 載本<br>Excel 數本<br>Excel 數本<br>Excel 錄和巨集的範本<br>Excel 97-2003 範本<br>文字檔 (Tab 字元分隔)<br>Unicode 文字<br>XML 試算表 2003 |
| C              |                                                                                                    |
|                | DIF (資料交換格式)<br>SYLK (Symbolic Link)<br>Excel 增益集<br>Excel 97-2003 増益集<br>PDF<br>XPS 文件<br>Strict Open XML 試算表<br>OpenDocument 試算表                                                                                  |
|                |                                                                                                    |

3. Log into CEIBA course management. Find Final Grade Management in the main menu. Check again that your Final Grade Management is Enabled. Click on Enter on the right to manage.

#### Control Panel

| Switch                                                                                          | Functions                                 | Enter |
|-------------------------------------------------------------------------------------------------|-------------------------------------------|-------|
| <ul> <li>All users at NTU</li> <li>Enrolled students only</li> <li>No login required</li> </ul> | User Access                               |       |
|                                                                                                 | File Upload                               | Enter |
|                                                                                                 | Users & Privileges                        | Enter |
|                                                                                                 | Templates & Start Page                    | Enter |
| Set                                                                                             | click on "Set" button to save the changes |       |
| Switch                                                                                          | Functions                                 | Enter |
|                                                                                                 | Course Information Preview URL            | Enter |
|                                                                                                 | Instructor Information Preview URL        | Enter |
| 🖲 On 🔘 Off                                                                                      | Bulletin Preview URL                      | Enter |
| 🖲 On 🔘 Off                                                                                      | Calendar Preview URL                      | Enter |
| 🖲 System 🔘 Manual                                                                               | Schedule & Content Preview URL            | Enter |
| 🖲 On 🔘 Off                                                                                      | Discussion Forum Preview URL              | Enter |
| 🖲 On 🔘 Off                                                                                      | Assignments Preview URL                   | Enter |
| 🖲 On 🔘 Off                                                                                      | Resources Preview URL                     | Enter |
| 🖲 On 🔘 Off                                                                                      | Vote Preview URL                          | Enter |
| 🖲 On 🔍 Off                                                                                      | Roster Preview URL                        | Enter |
| 🖲 On 🔍 Off                                                                                      | Grades Preview URL                        | Enter |
| Set                                                                                             | click on "Set" button to save the changes |       |

 Find the grade item you are importing and click on the Enter icon. (If you haven' t set up a grade item, please refer to the previous steps to manage final grades.)

|          |                     |                   |        |            | Grades Index  | Statistic: | s         |            |                                     |                                     |           |             |
|----------|---------------------|-------------------|--------|------------|---------------|------------|-----------|------------|-------------------------------------|-------------------------------------|-----------|-------------|
|          |                     |                   |        | Co Nev     | w Item 📑 Gene | erate Gra  | de Report | Conversion | sion M                              | ode for Calcula                     | ated Lett | er Grad     |
|          |                     |                   |        |            | Grades I      | ndex       |           |            |                                     |                                     |           | -           |
|          | Item Weight Sub-ite |                   | m Grad | ing System | Descr         | ription    | Show Gr   | ades       | Input                               | Delete                              | Modify    |             |
| 作葉       |                     | 30 <mark>%</mark> | Show   | Letter Gr  | rades         |            | No        |            |                                     | Calculated<br>from the              |           | <b>&gt;</b> |
| 測驗       |                     | 20%               | None   | Letter Gr  | rades         | No         |           |            | Ø                                   |                                     | <b>7</b>  |             |
| 小組作業     |                     | 20%               | Show   | Letter Gr  | rades         | No         |           |            | Calculated<br>from the<br>sub-items | -                                   | <b>7</b>  |             |
| 討論       |                     | 30%               | Show   | Letter Gr  | ades          | No         |           | No         |                                     | Calculated<br>from the<br>sub-items |           | <b></b>     |
| Semester | Grade               | 100%              | ,      | Letter Gr  | ades          |            | 1         | No         |                                     |                                     |           |             |

5. Click on Import Grades in the upper right corner.

| ontrol Pan | el Upload             | Users   | Start Page | Course Info | Content   | Bulletin | Calendar | Forum     | Assignment | Resources | Vote   | Grade |                 |        |
|------------|-----------------------|---------|------------|-------------|-----------|----------|----------|-----------|------------|-----------|--------|-------|-----------------|--------|
|            |                       |         |            |             |           |          | Grade    | s         |            |           |        |       |                 |        |
|            |                       |         |            |             |           | Grad     | es Index | Statistic | s          |           |        |       |                 |        |
|            |                       |         |            |             |           |          |          |           |            |           |        |       |                 | Import |
|            | by: Stu<br>ents are c |         |            |             |           |          |          |           |            | Dec       |        | Dees  | Next Days D     |        |
| 0 stude    | sints are c           | unentiy | enrolled   | -           | -         | 測驗(S     | emester  | Grade 2   | 0%)        | « Pre     | evious | Page  | Next Page » Pag | e 1 •  |
| No         |                       | Major   | & Year     | S           | tudent II |          | Name     | Gro       |            | le        |        | Со    | mments          |        |
| 1          | 校外生                   |         |            | es_1        | 4128      | pyl      | ee       |           | A+ •       |           |        |       | 11              |        |
| 2          | 校外生                   |         |            | es 1        | 4128      | py       | ee       | 1         | A+ •       |           |        |       |                 |        |

6. Select Import in the Options section.

| Gra                                                                                                    |                                                       |                                                                   |                                                                  |                                                                                             |                                                                                                  |                                                                                                    |  |  |  |  |  |  |
|----------------------------------------------------------------------------------------------------|-------------------------------------------------------|-------------------------------------------------------------------|------------------------------------------------------------------|---------------------------------------------------------------------------------------------|--------------------------------------------------------------------------------------------------|----------------------------------------------------------------------------------------------------|--|--|--|--|--|--|
| Grades                                                                                                    |                                                       |                                                                   |                                                                  |                                                                                             |                                                                                                  |                                                                                                    |  |  |  |  |  |  |
| Grades Inde                                                                                                    | x   Statisti                                          | cs                                                                |                                                                  |                                                                                             |                                                                                                  |                                                                                                    |  |  |  |  |  |  |
| 測驗: Import                                                                                                    |                                                       |                                                                   |                                                                  |                                                                                             |                                                                                                  |                                                                                                    |  |  |  |  |  |  |
| 测驗: Import<br>● Discussion Participation Grades<br>● Assignment Grades<br>● Import 選擇檔案 未選擇任何檔案                                                                                        |                                                       |                                                                   |                                                                  |                                                                                             |                                                                                                  |                                                                                                    |  |  |  |  |  |  |
| Only student to and grades (optional evaluation: in you want to write the evaluation, put quotation marks around in it.) are needed and saved in csv format.     Download Example File |                                                       |                                                                   |                                                                  |                                                                                             |                                                                                                  |                                                                                                    |  |  |  |  |  |  |
|                                                                                                    |                                                       |                                                                   |                                                                  |                                                                                             |                                                                                                  |                                                                                                    |  |  |  |  |  |  |
| I                                                                                                    | 測驗: In<br>ades<br>王何檔案<br>(optional exatuation: in yo | 测输: Import<br>ades<br>王何檔案<br>(opnonar evaluation: in yoo want to | ades<br>王何檔案<br>(opnonare valuation: if you want to write the ev | 測驗: Import<br>ades<br>王何檔案<br>(optional evaluation, ny you want to write the evaluation, pu | 测输: Import<br>ades<br>王何檔案<br>(opnonar evaluation: In you want to write the evaluation, put quot | 测输: Import<br>ades<br>王何檔案<br>(opnonar evaluation: in you want to write the evaluation, put quotation mark |  |  |  |  |  |  |

7. Click on the Select File button. Locate the final grades file and click on Open.

8. Click on Import and a dialog will pop up to confirm that grades import

has been successful. Click on the OK button.

Tips:

(1) There must be no blanks before or after the student ID, the grades, and the comments in the Spreadsheet cells.

(2) The title of the import file is preferably alphanumeric, with no special symbols or blank spaces, to avoid system errors.

(3) Please note that grading in the import file should be the same as the setting in the CEIBA system. If it is set to letter grades on CEIBA, then the import grades should also be letter grades.

# 009 Merging Courses

For two classes to merge, it is necessary that:

- 1. The courses are created by the same main instructor.
- 2. One of them has a CEIBA course website while the other one does not. If both courses have set up CEIBA course websites and need to be merged, please back up your data first. Send an email to ntuceiba@ntu.edu.tw and someone in charge will help delete your course website from the backend. After one of the course websites is gone, follow the steps below to merge courses:
  - (1) Log into CEIBA course management. Find User & Privileges in the main menu.

| Switch                                                                                          | Functions                                 | Enter |
|-------------------------------------------------------------------------------------------------|-------------------------------------------|-------|
| <ul> <li>All users at NTU</li> <li>Enrolled students only</li> <li>No login required</li> </ul> | User Access                               |       |
|                                                                                                 | File Upload                               | Enter |
|                                                                                                 | Users & Privileges                        | Enter |
|                                                                                                 | Templates & Start Page                    | Enter |
| Set                                                                                             | click on "Set" button to save the changes |       |
| Switch                                                                                          | Functions                                 | Enter |
|                                                                                                 | Course Information Preview URL            | Enter |
|                                                                                                 | Instructor Information Preview URL        | Enter |
| 🖲 On 🔘 Off                                                                                      | Bulletin Preview URL                      | Enter |

### Control Panel

(2) Click on Merge Classes. The system will list out courses you are teaching this semester that have no course websites.

|        |                                                                               |            |          |          | L                   | Jsers & Priv  | vileges          |            |                          |             |  |  |
|--------|-------------------------------------------------------------------------------|------------|----------|----------|---------------------|---------------|------------------|------------|--------------------------|-------------|--|--|
|        | Co-Instructors   Web Assistants   Students   Send Mails   LOG of "Send Mails" |            |          |          |                     |               |                  |            |                          |             |  |  |
|        |                                                                               |            |          |          |                     | add 8         | Student 🝰 Grou   | 🖶 Merge Cl | asses 🔒 Printer Friend   | ly 🕞 Export |  |  |
| Cart   |                                                                               |            |          |          |                     |               |                  |            |                          |             |  |  |
| o 501  | by: Maj                                                                       | or & Yea   | ar 🔻     |          |                     |               |                  |            |                          |             |  |  |
|        | by : Maj<br>ents are cu                                                       |            |          |          |                     |               |                  | « Pre      | vious Page   Next Page x | Page 1 🔻    |  |  |
|        |                                                                               |            |          |          |                     | Roste         | r                | « Prev     | vious Page   Next Page x | Page 1 🔻    |  |  |
|        |                                                                               | irrently e | enrolled | r & Year | Account             | Roste<br>Name | r<br>English Nam |            | -                        | Page 1 T    |  |  |
| 8 stud | ents are cu                                                                   | irrently e | enrolled | r & Year | Account<br>es_14128 |               |                  |            | -                        |             |  |  |

Control Panel Upload Users Start Page Course Info Content Bulletin Calendar Forum Assignment Resources Vote Grade

# (3) Click on Merge. The system will take students in the course without a website to the current course that has a website.

|       |        |         |               |              | Use                 | ers & Priv | /ileges | 5           |          |           |              |        |
|-------|--------|---------|---------------|--------------|---------------------|------------|---------|-------------|----------|-----------|--------------|--------|
|       |        | С       | o-Instructors | Web As       | sistants            | Students   | Send    | Mails   LOO | of "Send | Mails"    |              |        |
|       |        |         |               | C            | Courses             | Available  | for Me  | rging       |          |           |              |        |
| Seme  | ester  | Designa | ted for       |              |                     | Course N   | o       |             | Class    |           | Course Title | Merge  |
| 107-1 |        | 9220    |               | 922 D0       | 00100 / CSIE 8990   |            |         | 6           | 60       | 專題研究      |              | Merge  |
| 107-1 |        | 9020    |               | 902 370      | 2 37000 / CSIE 3512 |            |         | 60          | 專題研究     |           | Merge        |        |
| 107-1 |        | 9220    |               | 922 MO       | M0020 / CSIE 7990 6 |            |         | 50          | 專題       | 肝究        | Merge        |        |
| 107-1 |        | 9440    |               | 944 M0       | 10020 / NM 7990 55  |            |         | 59 專題研究     |          | <b>开究</b> | Merge        |        |
|       |        |         |               |              | Cours               | es Alread  | y Merg  | ed          |          |           |              | ÷      |
| Sen   | nester | De      | signated for  | or Course No |                     |            | )       | Class       |          | Cours     | e Title      | Cancel |

# 010 Adding auditors

To add auditors, you should know these different account types:

- NTU auditors: An NTU auditor is also an NTU student, so only the student ID is needed for the system to import student information. On the roster, the student will be marked as an NTU auditor. This type of account works like an NTU student account with access to all functions on CEIBA.
- 2. Non-NTU students or non-NTU auditors: Put in the student's name and email address, and the system will send an email to the student regarding CEIBA username and password. If the student has applied for an account before, the system will send an email with the same username. There will be no password in the email as it remains the same as before.
- 3. Auditors (with no access to uploading assignments): Put in the student' s name and email address, and the system will send an email to the student regarding CEIBA username and password. If the student has applied for an account before, the system will send an email with the same username. There will be no password in the email as it remains the same as before.

(1) Log into CEIBA course management. Find User & Privileges in the main menu.

#### **Control Panel**

| Switch                                                                                          | Functions                                 | Enter |
|-------------------------------------------------------------------------------------------------|-------------------------------------------|-------|
| <ul> <li>All users at NTU</li> <li>Enrolled students only</li> <li>No login required</li> </ul> | User Access                               |       |
|                                                                                                 | File Upload                               | Enter |
|                                                                                                 | Users & Privileges                        | Enter |
|                                                                                                 | Templates & Start Page                    | Enter |
| Set                                                                                             | click on "Set" button to save the changes |       |
| Switch                                                                                          | Functions                                 | Enter |
|                                                                                                 | Course Information Preview URL            | Enter |
|                                                                                                 | Instructor Information Preview URL        | Enter |
| 🖲 On 🔘 Off                                                                                      | Bulletin Preview URL                      | Enter |

(2) Click on Merge Classes. The system will list out courses you are teaching this semester that have no course websites.

Control Panel Upload Users Start Page Course Info Content Bulletin Calendar Forum Assignment Resources Vote Grade

|                                                                          |                 |                | U                   | sers & Priv    | vileges             |           |                         |            |  |  |
|--------------------------------------------------------------------------|-----------------|----------------|---------------------|----------------|---------------------|-----------|-------------------------|------------|--|--|
|                                                                          |                 | Co-Instructors | Web Assistan        | ts   Students  | Send Mails   LOG of | "Send Ma  | ils"                    |            |  |  |
|                                                                          |                 |                |                     | 🖧 Add S        | itudent 🧃 Group 🚍   | Merge Cla | sses   Printer Friendly | / 🕞 Export |  |  |
|                                                                          | by : Major & Ye |                |                     |                |                     |           |                         |            |  |  |
| 8 students are currently enrolled « Previous Page   Next Page » Page 1 🔻 |                 |                |                     |                |                     |           |                         |            |  |  |
|                                                                          |                 |                |                     |                |                     |           |                         | rage i •   |  |  |
|                                                                          |                 |                |                     | Roster         | •                   |           |                         | rager      |  |  |
| No                                                                       | Role            | Major & Year   | Account             | Roster<br>Name | English Name        | Group     | Email                   | Delete     |  |  |
| <b>No</b>                                                                | Role<br>校外生     | Major & Year   | Account<br>es_14128 |                |                     |           |                         |            |  |  |

(3) Select the auditor type.

#### Semester: 108-2

COURSE TITLE : 108-2TEST (XXX B2803)

| Con | trol Panel                                                                   | Upload | Users | Start Page                                             | Course Info | Content    | Bulletin | Calendar | Forum   | Assignment | Resources | Vote | Grade |  |  |
|-----|------------------------------------------------------------------------------|--------|-------|--------------------------------------------------------|-------------|------------|----------|----------|---------|------------|-----------|------|-------|--|--|
|     |                                                                              |        |       |                                                        |             |            |          | Users a  | & Privi | leges      |           |      |       |  |  |
|     | Co-Instructors   Web Assistants   Students   Send Mails   LOG of "Send Mails |        |       |                                                        |             |            |          |          |         |            |           |      |       |  |  |
|     |                                                                              | _      |       |                                                        | Ado         | dd Student |          |          |         |            |           |      |       |  |  |
|     | Stat                                                                         | tus    | 0 E   | TU auditor<br>xternal stu<br>uditor ( <mark>Not</mark> |             | ents)      |          |          |         |            |           |      |       |  |  |
|     |                                                                              |        |       |                                                        |             |            |          |          |         |            |           |      |       |  |  |

### (4) Enter the student's data.

### EMESTER : 108-2 CURSE TITLE : 108-2TEST (XXX b2803) 2ontrol Panel Upload Users Start Page Course Info Content Bulletin Calendar Forum Assignment Resources Vote Grade Users & Privileges Co-Instructors | Web Assistants | Students | Send Mails | LOG of "Send Mails" Add Student Status NTU auditor Status NTU auditor Status Status I advented to eubmit assignment(s) Student ID Single b08xxxxxd Mailinger (Catchy)